## **E-Services**

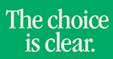

UHCL

## **View Enrollment Dates**

| Steps | Descriptions                                                                                                    |
|-------|----------------------------------------------------------------------------------------------------|
| 1.    | Access the UHCL E-Services page at <u>www.uhcl.edu/eservices</u> .                                                                                                    |
|       | Enter your UHCL network ID and password or your 7 digit ID and password.                                                                                                    |
| 2.    | Click on the Academic Records tile<br>Academic Records                                                                                                    |
| 3.    | On the left side menu bar, select <b>Enrollment Dates</b>                                                                                                    |
|       | Enrollment Dates                                                                                                    |
| 4.    | The system will display enrollment dates for the upcoming term.     Spring 2017   Graduate   UH-Clear Lake     Open Enrollment Dates by Session   Session   Regular Academic Session   November 11, 2016   Eight Week - First   November 11, 2016   Eight Week - Second   13.00   6.00   Shopping Cart   Add Cleases |
| 5.    | Click on or or to return to the Home Page.                                                                                                    |